# 原子間力顕微鏡(AFM) 簡易マニュアル

#### 光電子分光分析研究室

#### 連絡先 鈴木啓太

吉田すずか 内線6882

#### 装置利用のルール

以下の項目を必ず守って下さい

- ▶ 研究室内は十足厳禁、飲食厳禁
- ➢ 装置の故障・不具合を見つけたらすぐに職員に連絡する
- ➢ 装置を乱暴に扱わない
- ➢ 一人で装置を使用する者は必ず職員から初回講習を受ける
- ➢ 研究室の物を勝手に持ち出さない
- ➢ 貴重品の管理は各自でする
- ➢ ソフトウェア・ハードウェア上のパラメータなどを変更した 場合、後で必ず設定を元に戻す
- ➢ 分析装置PCに直接自分のUSBなど記録メディアを差し込ま ない。研究室専用のUSBを利用し、解析用PCを経由して データを取り出す
- ➢ 試料は専用のシャーレセルに載せる
- ➢ シャーレセルを汚したら、必ず洗浄する
- ➢ 使用者が予約を取って、予約時間通り使用して下さい。予約 時間からずれ込む場合は予約を事前する
- ➢ 深夜早朝祝休日に使用してトラブルがあった場合、研究室入 口ドアの横の緊急連絡先まで連絡し、職員の指示を仰ぐ
- ➢ 装置使用中の故障・トラブルは全て貴研究室が責任を負う事
- ➢ 学生は装置利用について自分の指導教官に必ず知らせておく
- ➢ 大きすぎる試料、重すぎる試料を勝手にステージに載せない。 心配な試料は事前に職員に相談する事 2000年 2000年 2000年 2000年 2000年 2000年 2000年 2000年 2000年 2000年 2000年 2000年 2000年 200

# 装置使用の前に

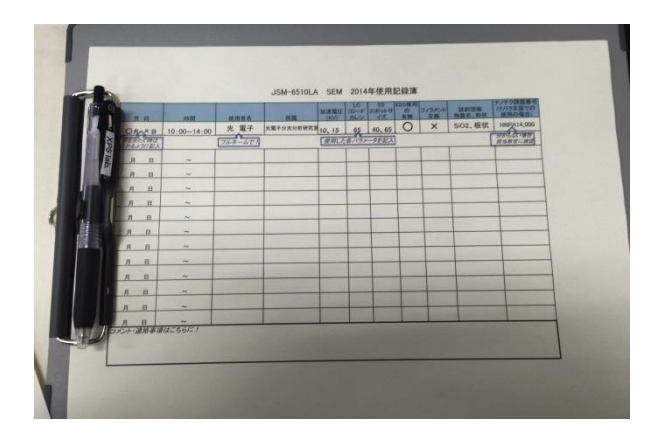

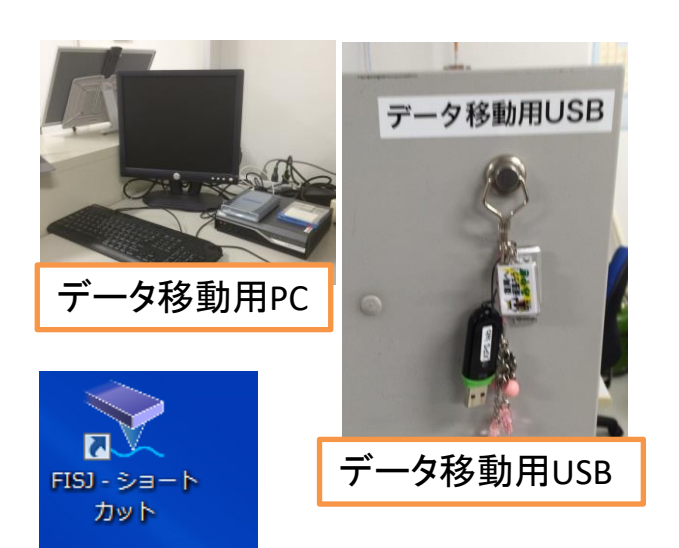

**AFM box** 

user data - ショ トカット

**使用記録簿**に名前や開始時刻等を 記入。使用後に終了時刻等を記入。 予約時間とずれ込む場合は必ず先に 予約を変更して下さい

装置PCへ置かれているデータの 保障はしませんが保管する場合はデ スクトップ上の「**user data**」フォ ルダの中に研究室単位でまとめて管 理する事。データの取り出しはデー タ移動用USBを使い、装置PCから 隣のデータ移動用PCに経由させ、 各自の記録メディアに保存して下さ い。装置PCに各自のUSBを差し込 む事は禁止です

必要な道具は**AFM box**に入って います。**AFM・DFMカンチレバー ホルダー**と**スキャナー**はそれぞれの ケースに入っています カンチレバーは1本単位で販売し ていますのでご相談下さい

装置の立ち上げ

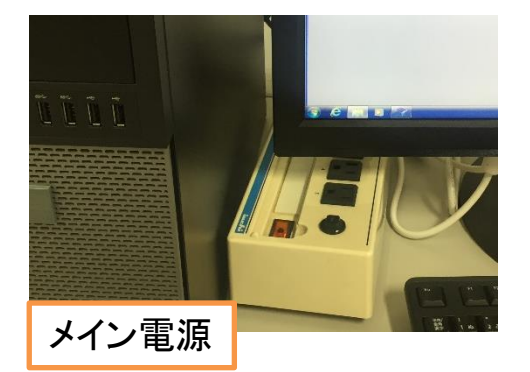

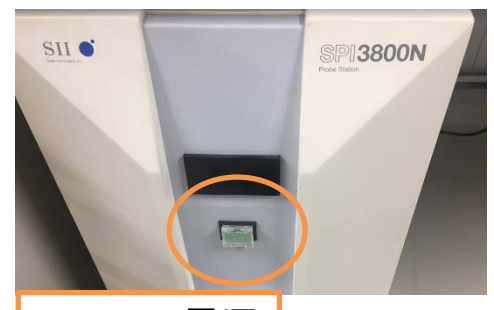

SPI3800N電源

manual 8

 $\overline{\mathbf{a}}$ **AFM5000** 

コンセントタップのメイン電源をON SPI3800Nの電源スイッチをON ステージランプ、装置PC、モニタ電 源をON

PCが立ち上がったらデスクトップ上 の「**AFM5000 セレクタ**」を起動。ウィ ンドウが出たら使用する測定モードを選 択し、OKをクリック

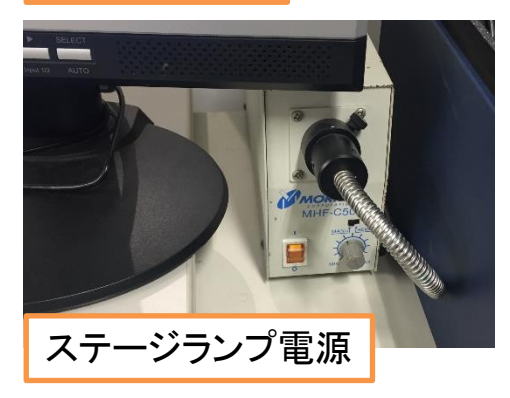

デスクトップ上の「**manual & guide**」にはメーカーのマニュアルや AFMについての詳しいガイド資料があり ます。参考になるのでぜひ読んでみてく ださい。コピーは禁止です

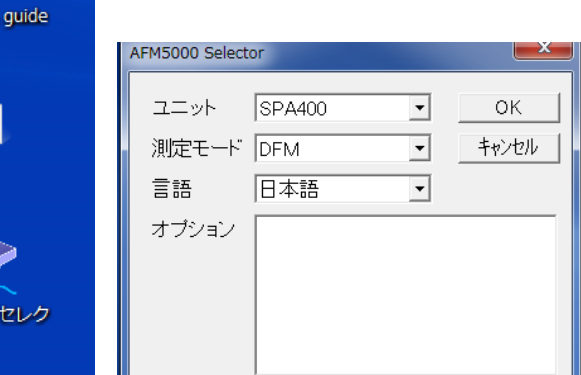

# 測定(Easyメニュー、初期設定)

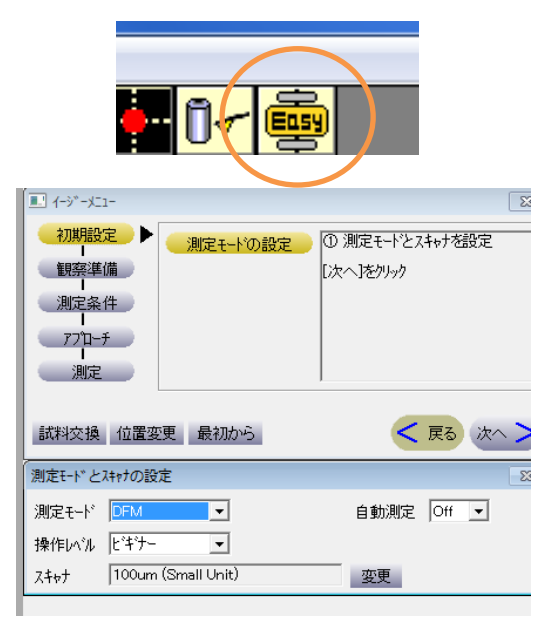

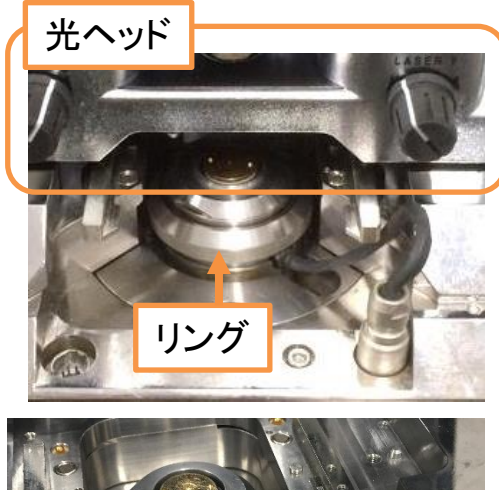

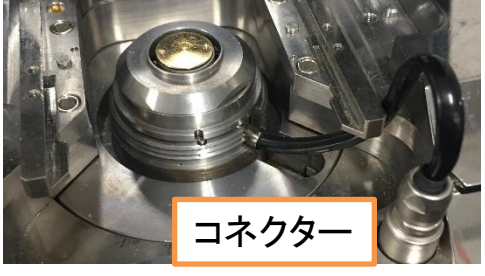

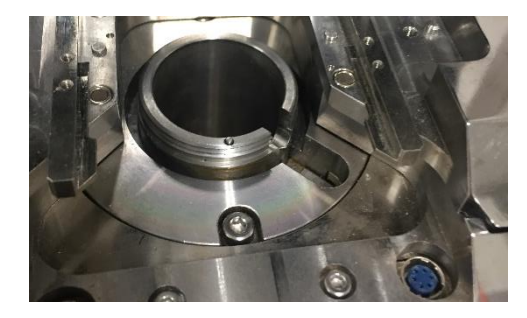

測定の手順を指示してくれるEasyメ ニューを利用します。アイコンの 「Easy」をクリック

初期設定として、測定モードを選択し ます。自動測定をOnにします。使用する スキャナのタイプを「**20μm(Small** 

**Unit)** 」か「**100μm(Small Unit)**」から 選択し、次へをクリック

 $20 \mu$  m: 可動範囲  $20 \mu$  m角×1.5  $\mu$  m高さ 制御分解能 0.3nm(XY)、0.023nm(Z)

100μm: 可動範囲 100μm角×15μm高さ 制御分解能 1.5nm(XY)、0.23nm(Z)

必要に合わせてスキャナは自分で変更 してください

- ① 光ヘッド部を後退させる
- ② スキャナを締めているリングを外す
- ③ コネクターを外す(慎重に!壊れます!)
- ④ スキャナを取り外して交換。コネクターと リングを付け直す(スキャナ本体はケースに 戻す。慎重に扱って下さい。スキャナに衝 撃を与えると故障します!)

#### 測定(Easyメニュー、観察準備)

試料のセット

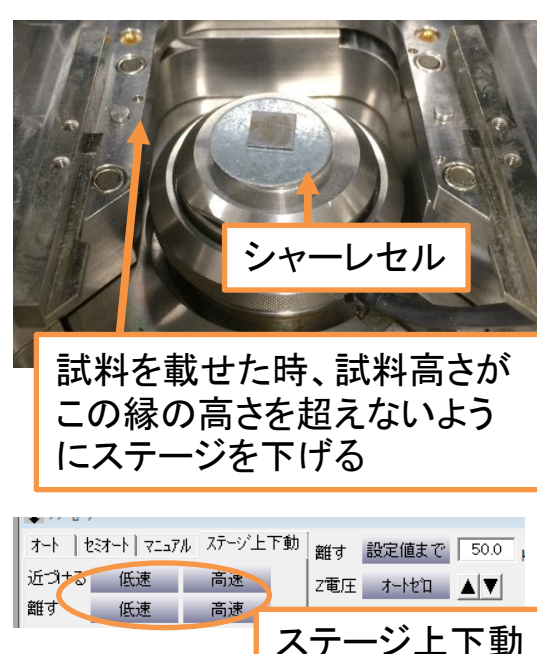

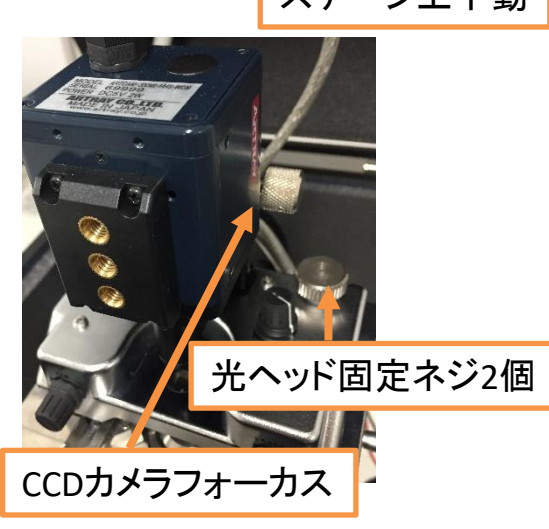

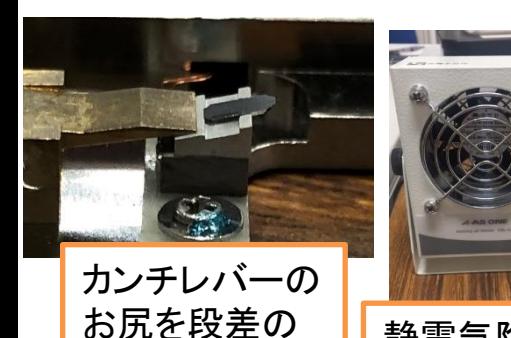

静電気除 去ブロワー

ところにピタリと

全な位置まで下げてから試料をセット

試料はシャーレセルの上に載せる。不安定な もの、小さいもの、導電性のないものは銀ペース トなどを使用して固定しましょう。ご相談下さい 試料サイズは厚み10㎜まで。横幅はシャーレセ ルに安定して置けるサイズまで

光ヘッドを後退させて、ステージを安

光ヘッドを前進させてユニットに 固定し直します。CCDカメラの フォーカスを調整して試料を観察し、 シャーレセルを動かして測定位置を 大まかに調整してください

カンチレバーのセット

カンチレバーホルダー(AFM用 or

DFM用)にカンチレバーを固定します。

カンチレバーを取り扱う際は、静電

気除去ブロワーを使用して下さい

光ヘッドを再度後退させ、ホル ダーをユニットに設置。光ヘッドを 再度前進させ、ネジで固定

<u>合わせる ┃ ー・・ ー</u> カンチレバーの種類を設定 6

#### 測定(Easyメニュー、観察準備)

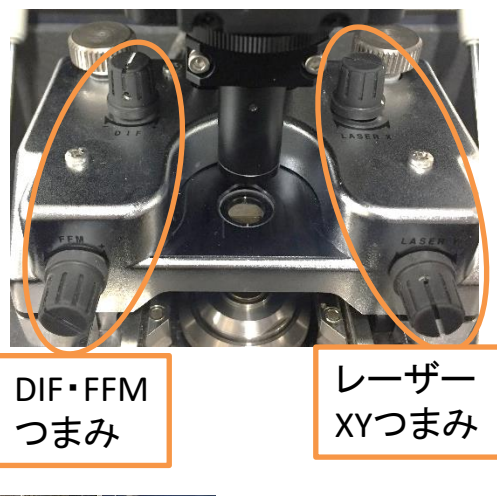

光ヘッド固定後、目視で試料がカンチ レバーにぶつからない程度にステージを 近づけます。さらにCCDカメラの映像で フォーカスをカンチレバー(の少し下)に合 わせ、「低速で近づける」でギリギリま でステージを上げます。また改めて測定 箇所がカンチレバーの先端に来るよう、 光ヘッドの位置を微調整します 光ヘッド位置調整マイクロメーターの回し過ぎ 注意。空回りしたら戻して下さい!

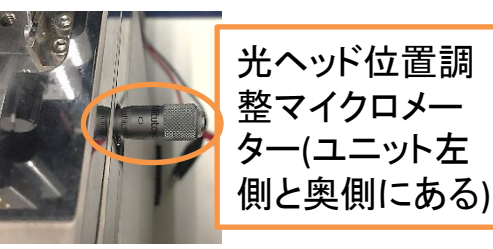

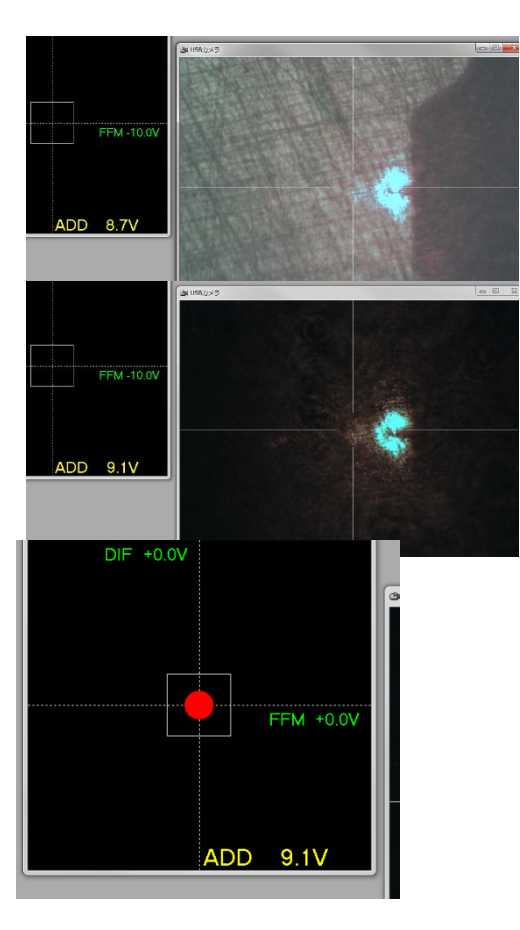

光軸調整

- ① レーザー光をカンチレバーの先端より 少し後ろ辺りに来るよう、XYつまみ で調整
- ② ライトを消す
- ③ レーザー位置モニタのADD電圧値が最 大値になるよう、XYつまみを微調整
- ④ レーザー位置モニタの赤丸をADD値が 落ちない方向にDIF・FFMつまみをそ れぞれ回して、センター枠内に収める ⑤ 防音カバーをゆっくり締める

# 測定(Easyメニュー、測定条件)

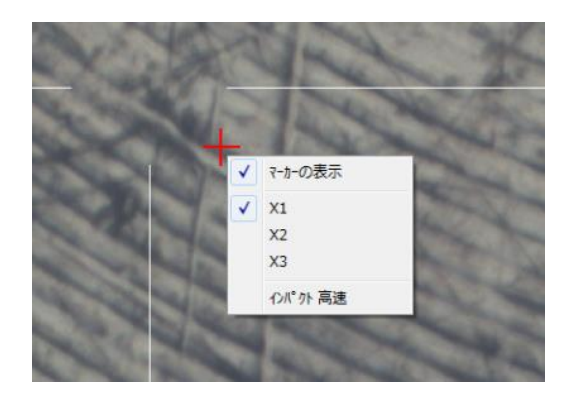

測定条件の設定

Qカーブ測定

測定データ 図 形状像 区 位相像 口 摩擦像 口 誤差信号像

▼ 画質

□ 接触圧

9 試料凹凸

試料軟らかさ

登録値 前回設定値

יבע− ל−1 ⊡ 初期設定

測定条件設定

走査IVZ

Xデーリ数

Yデーリ数

地州

観察準備

測定条件▶ アプローチ 測定

試料交換 位置変更 最初から

 $100 \mu m$ 

適用

256

256

CCDカメラ映像について

画像上を右クリックでマーカーを表 示したり、表示倍率を変える事が出来 ます。位置を細かく指定したい場合使 います(CCDの倍率はx1の全画面表示で約180倍)

測定条件の設定 ① [適用]のいずれかを実行する<br>(測定条件設定画面で<br>「設定した値を反映させるには、<br>| 今回設定値「をクリックする)

測定データ、走査エリア、試料タイプな どについて設定し、今回設定値をクリック (登録しておいて呼び出す事も可能)

位相像:DFM測定時、試料表面の吸着や粘弾性を反 映したカンチレバー振動の位相のズレの分布を表現。 形状は同じでも組成の違いがあるとコントラスト差 が見える

誤差信号像:カンチレバー振幅の変化を表現。形状 像を微分化したような像でエッジが際立って見える

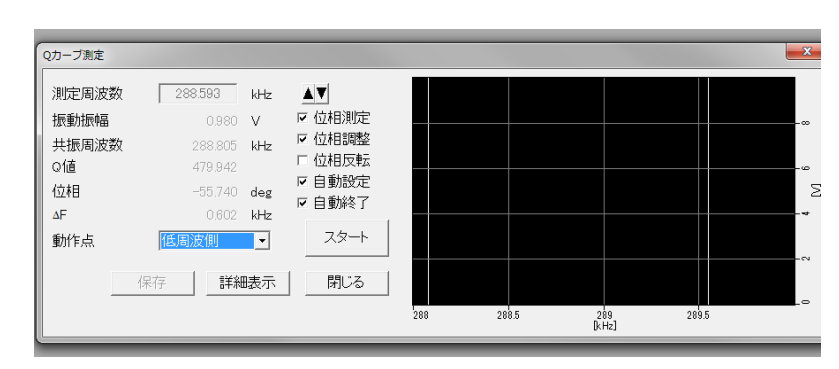

< 戻る 次へ

ᆋ

ᅬ

⊡

 $\overline{ }$ 

今回設定値

速度重視

標準

厌

秤準

Qカーブ測定(DFMのみ) 自動的にQカーブ測定が 始まります。現れる黄色い グラフが比較的対称性の良 いピークなら問題ありませ ん。ピークがおかしい場合 はカンチレバー付け直し

# 測定(Easyメニュー、自動測定)

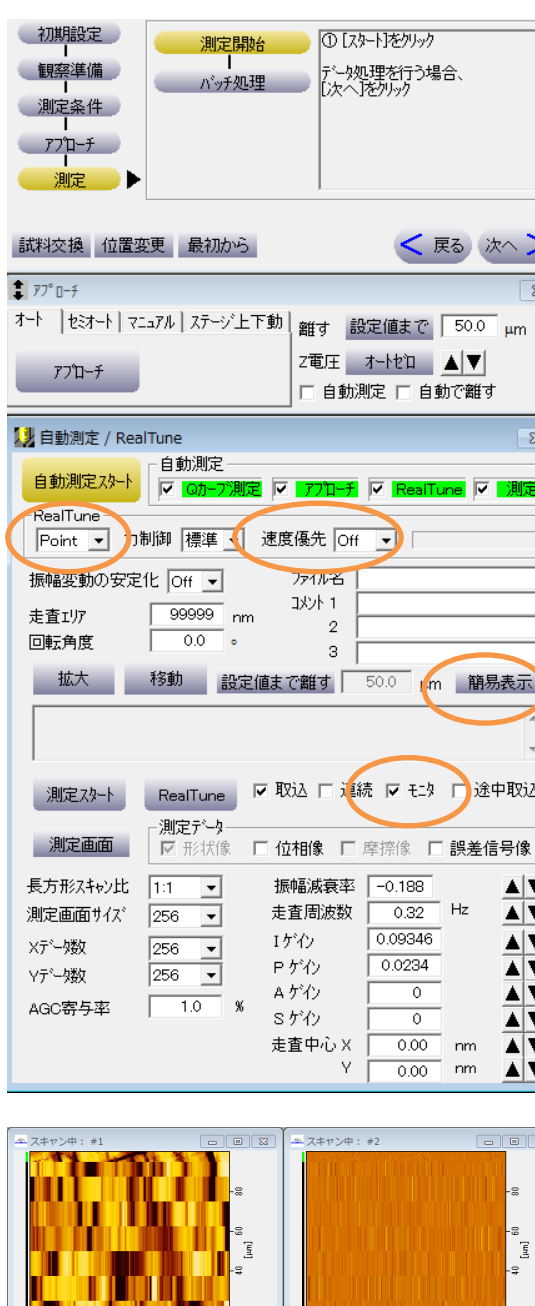

 $40$   $\frac{60}{[\mu m]}$   $60$ 

表示 |プレーンフィッド<mark>ー</mark> コントラスト. | 160.0 | **\_| ▲| ▼| ᠯ** 

 $\overline{I}$ 7'54k2

 $0.0$ 

 $| \cdot |$ 

位相传

测定幅 不

1950 1▲ 1

한

2099.74nm

 $0.0$ 

表示

測定幅圧

 $\overline{\mathbf{I}}$  J>F57F

 $\sqrt{771}$ 

自動測定

自動測定の場合、RealTune機能で各 種ゲインなどの最適値を見つけてくれ ます。RealTuneの精度は「**Point**」よ り「**Area**」の方が良いですが時間が掛 かります。速度優先は**On**に変更。**詳細 表示**をクリックすると各種パラメータ が確認出来ます。

自動測定スタートでQカーブ測定、 アプローチ、RealTune、測定を実行し ます

測定は初めにエリア内で8つのダ ミースキャンを実行してから本スキャ ンが始まります。モニタにチェックを つけておくとスキャンしたラインのモ ニターが出来ます。画像はコントラス ト・ブライトネスを調整して見やすい 色合いして下さい

試料交換、測定位置タブを押すと必 要な手順に戻ります。試料移動等は必

ずカンチレバーを十分離して行う事

# 測定(Easyメニュー、手動測定)

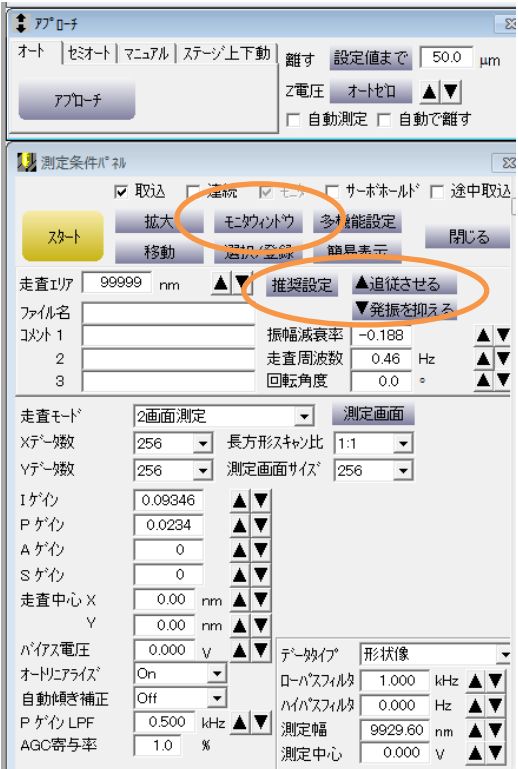

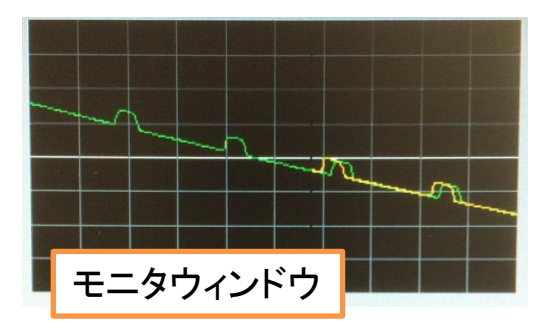

手動測定

自動測定Offの場合、各種ゲインなど の調整を自分で行います

- ① Qカーブ測定後にオートアプローチ実行
- ② アプローチ後、測定条件パネルのモニタ

ウィンドウを開き、スタートをクリック

③ スキャンが継続して行われます。スケール 等は見やすいよう調整し、緑と黄色のライ ン走査の形状が一致するようにゲインを調 整します。「推奨設定」をクリックし、推 奨値から始めて「追従させる」で形を追従 させ、ラインが発振してきたら「発振を抑 える」で発振しないよう調整します 詳しくは「manual&guide」フォルダ

モニタウィンドウ ■■■■■■ のQuickGuideを参考にして下さい

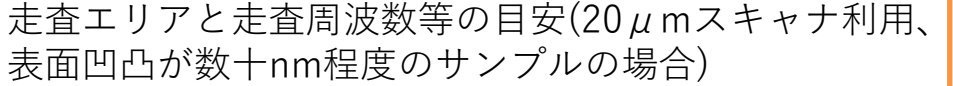

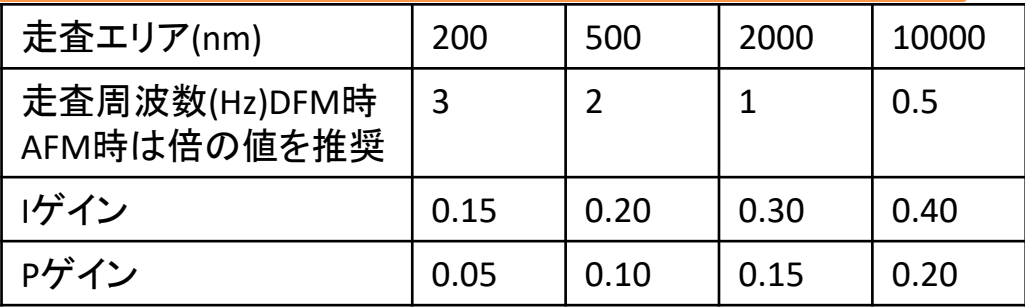

### 測定が上手く行かない場合

#### 詳しくは「manual&guide」フォルダのUser's Guide参照

- 光軸調整が上手く行かない。どこにレーザー光があるか分からない レーザー光が出ていない場合、セットアップメニューから出す。目視でレーザー光が大 体どこに当たっているか確認。試料の高さがカンチレバーから離れすぎている場合レー ザー光が発散して見えます、もっと近づけましょう。ステージランプが明る過ぎるとそ の反射光でADDの電圧値がMAXになります、暗くしましょう。
- Qカーブが歪

カンチレバーを交換。静電気対策。カンチレバーホルダーのカンチレバーを置く台付近 を綿棒とエタノールを使って洗浄する

• そもそも上手く測定出来ているかどうかが分からない

測定範囲や回転角度や走査周波数を変えて整合性のある像が測定出来ているか確かめる

- 走査途中から全く形状が取れなくなった 振幅減衰率を負に大きくして再測定。または静電気対策をする。それでもダメな場合は 凹凸が大きすぎます。スキャナを100μmに変更
- 像に周期的なノイズが現れる

除振台が浮いているか確認し調整する。または静電気対策

• 微小領域を測定中、画像左端がひずむ

走査の往復運動が原因で起きるので避けにくい症状です。クリップ機能でカットしてく ださい

• 特定の方向に伸びたような画像、またはダブった画像になる サンプルの固定が不十分か、カンチレバーにゴミが付いています(交換必須)。 固定にペーストなどを使っている場合は完全乾燥させる。カンチレバーは新品を使う

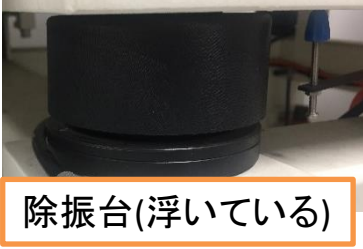

#### カンチレバーについて(補足)

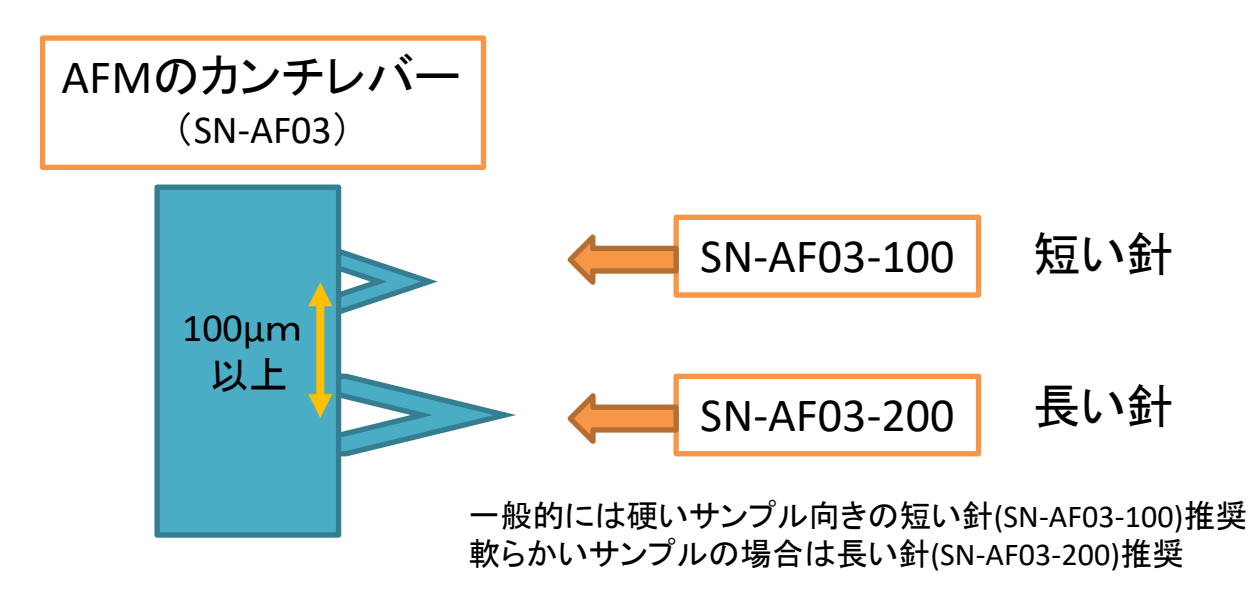

バネ定数 SN-AF03-200<SN-AF03-100

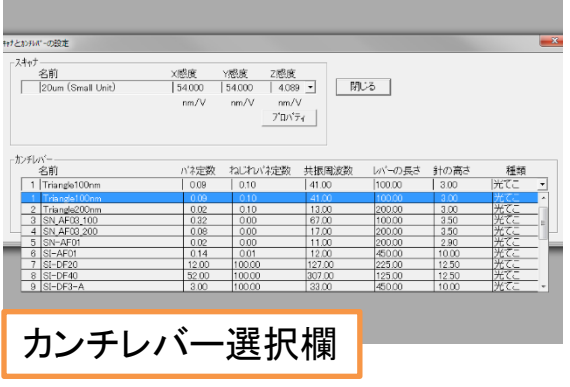

カンチレバーの種類の選択肢の中に使用 したいカンチレバーの種類がない場合は、 追加することが出来ます

その場合はスタッフを呼び、指示に従って 追加してください

フォースカーブ測定

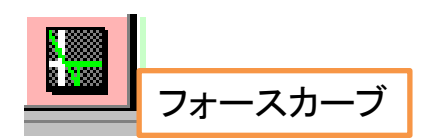

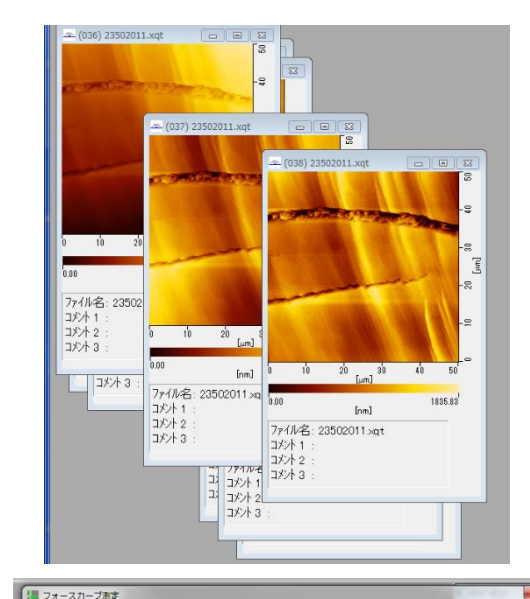

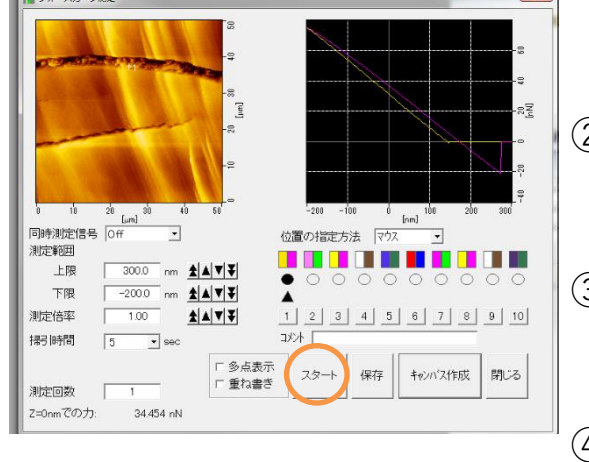

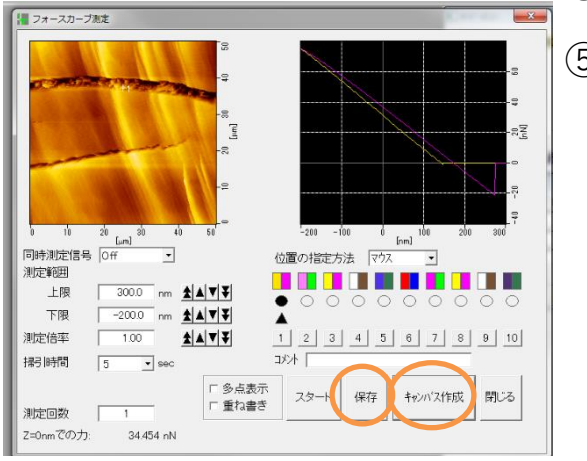

スキャナを上下動させ、探針・試料間距離 とカンチレバーに働く力(たわみ量)との 関係をプロットした曲線をフォースカーブと 呼び、探針・試料間に作用する吸着力や、 試料の硬さに関する情報が得られます。 AFM測定後にフォースカーブを実行

フォースカーブの測定時のカンチレバーは短針推奨

- ① AFM測定後、測定条件パネルのモニタ
	- ウィンドウを閉じ、フォースカーブの アイコンをクリック
- ② フォースカーブのウィンドウを開いたら 測定したい箇所をマウスで指定
- ③ 次に測定範囲の上限・下限など状況に 応じて設定する
- ④ スタートを押す
- ⑤ 測定終了後に保存を押して、オリジナル データを保存してからキャンパスを作成 する

フォースカーブ測定(キャンパス)

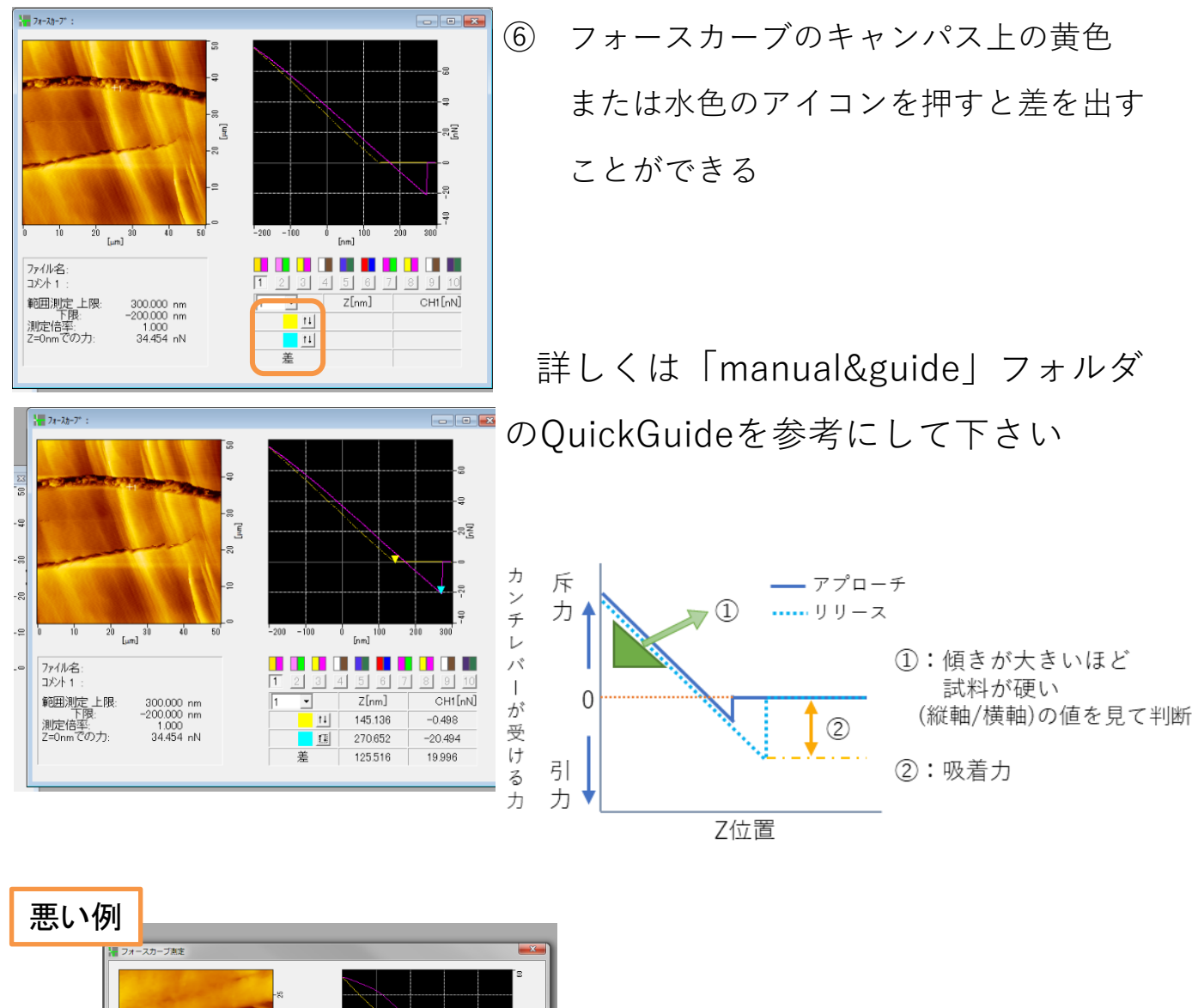

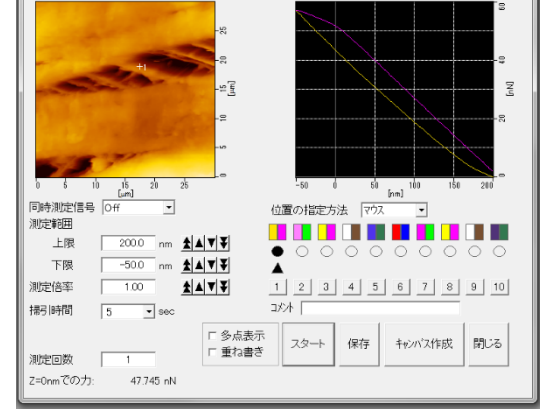

- ・形が歪
- ・吸着力が見られない
- ・ノイズが走っている
- など

データ処理1

#### 詳しくは「manual&guide」フォルダのUser's Guide参照

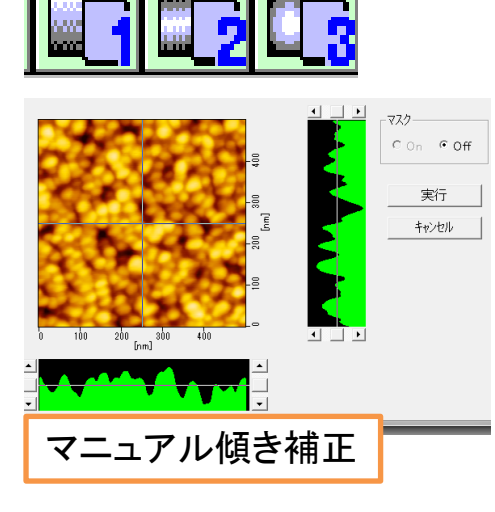

#### ・1次~3次傾き補正

広い領域で測定すると試料自体の傾きやスキャナの 運動に基づく傾きがデータに載ります。必要に応じ て処理して下さい。メニューの【ツール】からは 【エリア指定傾き補正】や【マニュアル傾き補正】 なども実行出来ます

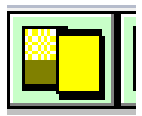

・フラット処理

1ラインごとのバラついた傾きについて補完してくれます。突起や穴の 形状があると逆に画像が歪む場合があるので必要に応じて処理する事。

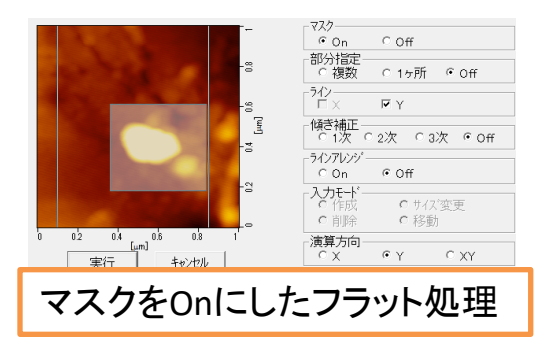

補完する為に使うデータ位置を調整したり(2つの 縦のラインの位置を変える)、【ツール】の【マ スク】機能で予め処理から除外するデータ範囲を 指定しておく事で上手く行く場合があります

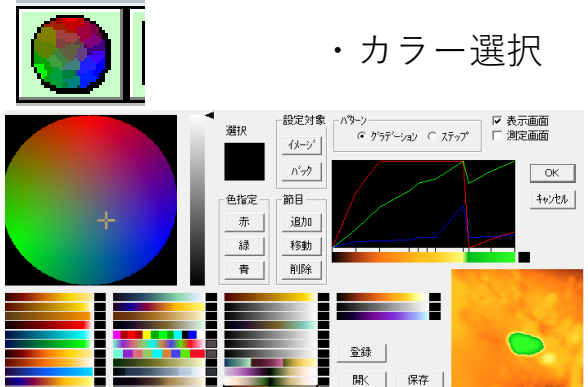

・カラー選択 好きなカラーバーを作成する事が出来ます。 特定の高さだけを色分けするなどの指定が 出来ます

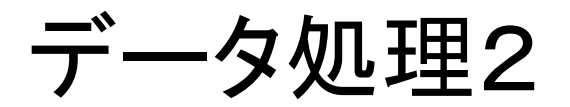

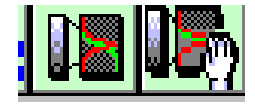

・トーン調整

Z高さへの表示色の割り付けを自動・手動で変更出来ます

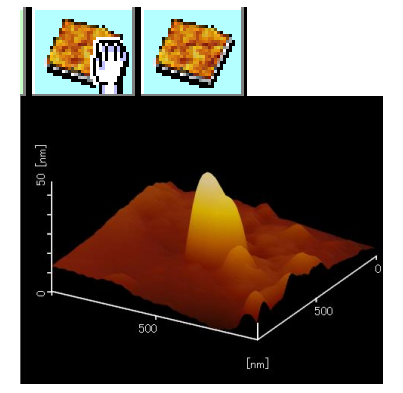

・描画条件の設定 形状像の3次元描画の設定をし、実行ボタン で描画出来ます

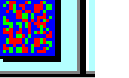

・粒子解析

Z高さに閾値を設定して粒子を認識させ、各 種の統計量を解析できます

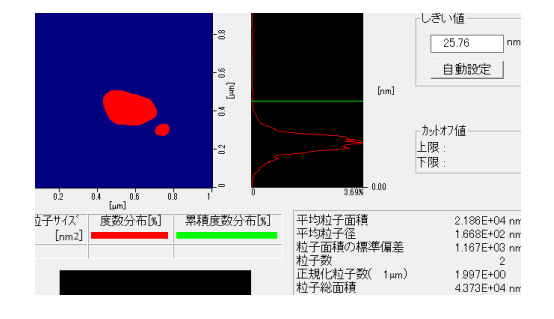

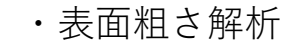

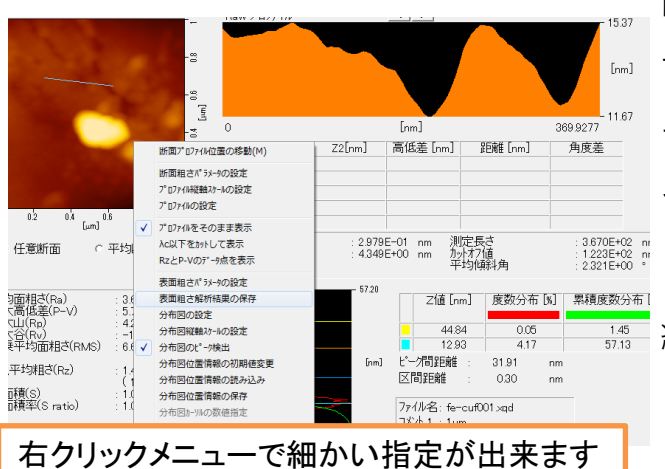

面粗さについての各種解析結果が見れま す。任意断面や平均断面についても解析 データを確認出来ます。プロファイル上 で高低差や距離を確認出来ます。右ク リックすると解析エリアを設定出来たり、 結果テキストの保存が出来たりします

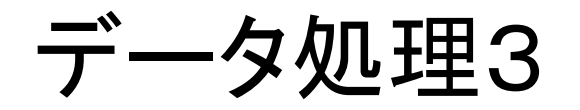

・任意断面、平均断面プロファイル 1.289E+02 入力モード ⊙ 新規入力 断面粗さパラメータの設定(1  $\lceil$ nm2 $\rceil$ 断面粗さ解析結果の保存.. プロファイルをそのまま表示(W) 2.890E-09 Ac以下をカットして表示(A) RzとP-Vのデータ点を表示(V) 距離 [nm] | 角度差 [9] 総額は~Mの設定(S)... アスペクト比 プロファイルの設定 イメージの拡大表示(Z)  $\frac{0.4}{5}$   $\frac{1}{2}$  $0<sup>2</sup>$  $0.8$ 全体表示(D) 中心線平均相さ<br>最大高低差 普異色を白にする  $\sim$ 1.240E+01<br>3.917F+01 49.61 断面プロファイルの保存 閉じる(C) 測定長さ<br>カットオフ値<br>平均傾斜角 5.706E+02<br>1.#IOE+00<br>8.916E+00  $[nm]$ ファイル名: fe-cuf001.xqd<br>コメント 1 : 1um 右クリックメニューで細かい指定が出来ます1.09

指定した断面のプロファイル、または 指定した領域内の指定した方向の平均 断面のプロファイルを得る事が出来ま す。各種断面粗さのパラメータも確認 出来ます。右クリックで各種表示の切 り替えや保存などが可能です

・その他ツール内メニューについて

【FFT】:原子像測定の際に使います。指定した周波数範囲の信号を 選択的に抜き出したり、カットする処理が出来ます

【ローカルフィルタ】:ノイズ除去やスムージングなどの処理が可能 【クリップ】:取り込んだ画像のトリミングや拡大表示が出来ます 【ラインエディット】:走査方向に現れたノイズなどを上下のライン データから補間します

【プレーンエディット】:不必要なZ高さのデータをカットします

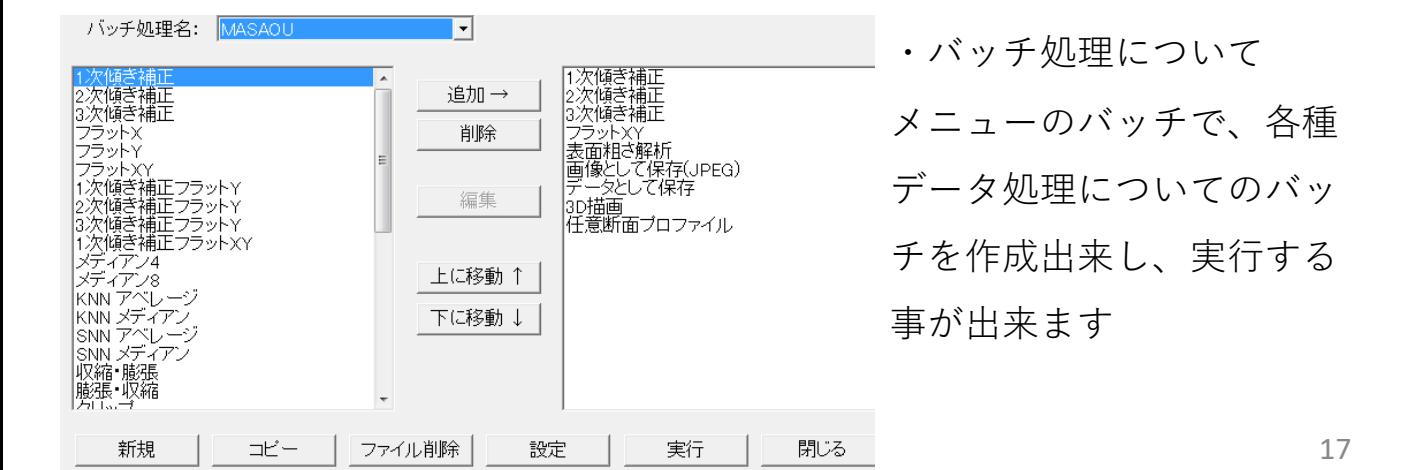

データ保存

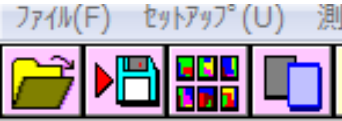

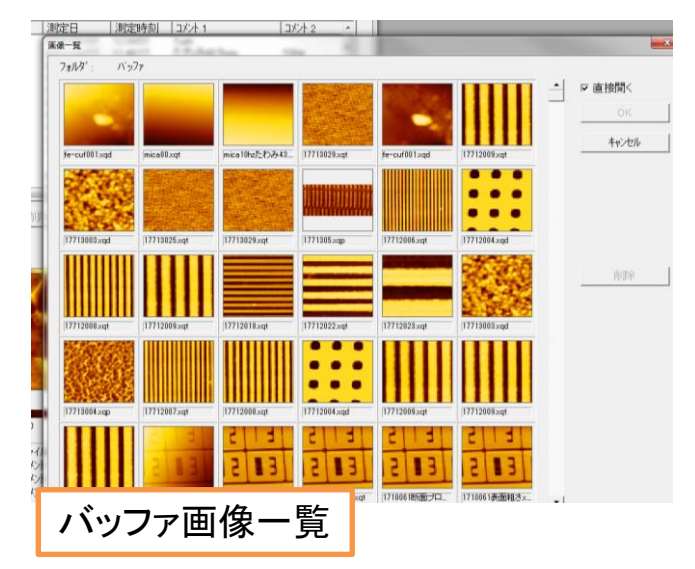

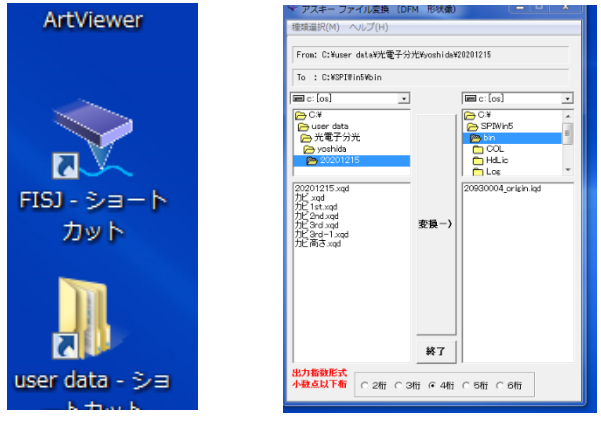

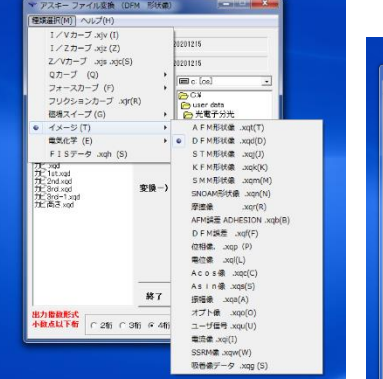

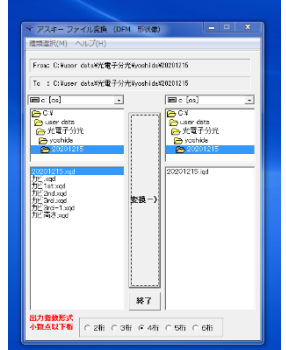

データの保存はデスクトップ上の 「user data」フォルダの中に研究 室単位でまとめて管理して下さい。 画像(.tifなど)と元データ(.xqtなど) を、行ったデータ処理内容が分かる ようにそれぞれ保存しておくと良い です。バッファから取得したデータ の一覧が見れます

デスクトップ上にあるアスキー変 換プログラム【FISJ】を使うと、画 像データやカーブデータをテキスト ファイルに変換する事が出来ます

変換したいファイル(右側)とファ イルの保存先(左側)を選び、種類選 択(上側)で変換したいファイルの種 類を選択します

変換したい小数点の桁数を下段で 選んだら変換ボタンを押して、出力 して保存します

#### 終了手順

- ① Easyメニューを終了します(×ボタンクリック)
- ② 【ファイル】メニューからSPIWinの終了を選択。保存 しなかったデータについて保存するか確認されます
- ③ 保存パラメータについて確認されます。スキャナ感度 とカンチレバー情報だけ☑で終了します。
- ④ ステージZ軸が下がり始めます。適当なところ(5秒ぐら い)まで下げてから停めます
- ⑤ 防音カバーを開けて、光ヘッドを外して後退し、カン チレバーホルダーとサンプルを回収。カンチレバーを 外したらカンチレバーホルダーはケースに片づける。 シャーレセルは汚した場合洗浄してからboxに戻す
- ⑥ 光ヘッドを前進させ、ユニットに付け直し(ネジ固定し なくて良し)、防音カバーを再び閉じる
- ⑦ データ移動用USBでデータ回収後、装置PCはシャット ダウン。ディスプレイOff。ステージランプOff ⑧ SPI3800N電源Off。コンセントタップのメイン電源Off ⑨ ログノートに終了時間等を記入。机周りを整頓確認